## RICOHプリンタードライバーインストール手順書1904以降版

※必ず学内のネットワークに接続をしてインストールしてください。

下記のURLからダウンロードしてください。

http://center2.ce.nihon-u.ac.jp/printer/

お使いのPCのOSのビット数にあったファイルをクリックしダウンロードしてください。

※例としてこの手順書では Windows10 64bitOS の手順で進めていきます。(学校推奨パソコンを 購入した方は Windows10 64bitOS です)

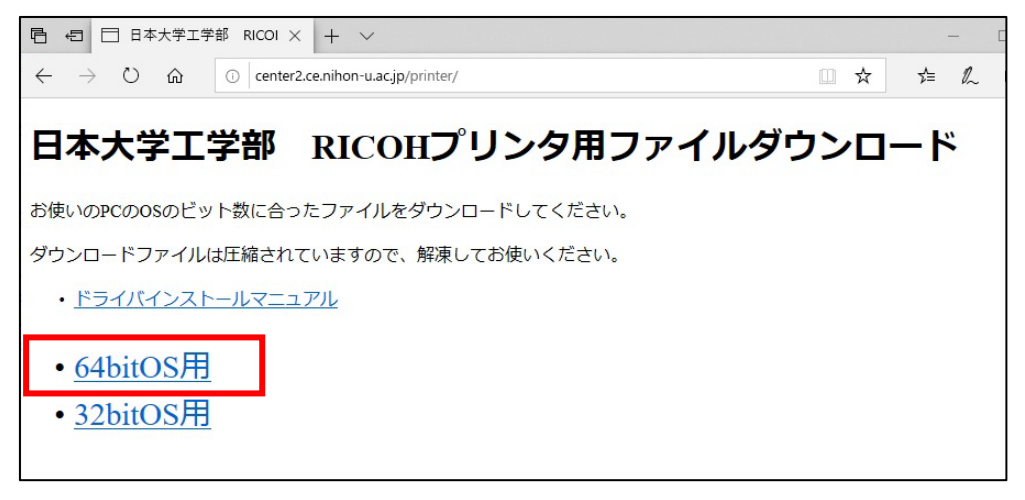

① ダウンロードした圧縮(zip)フォルダを右クリックして【すべて展開(T)…】をクリックします。

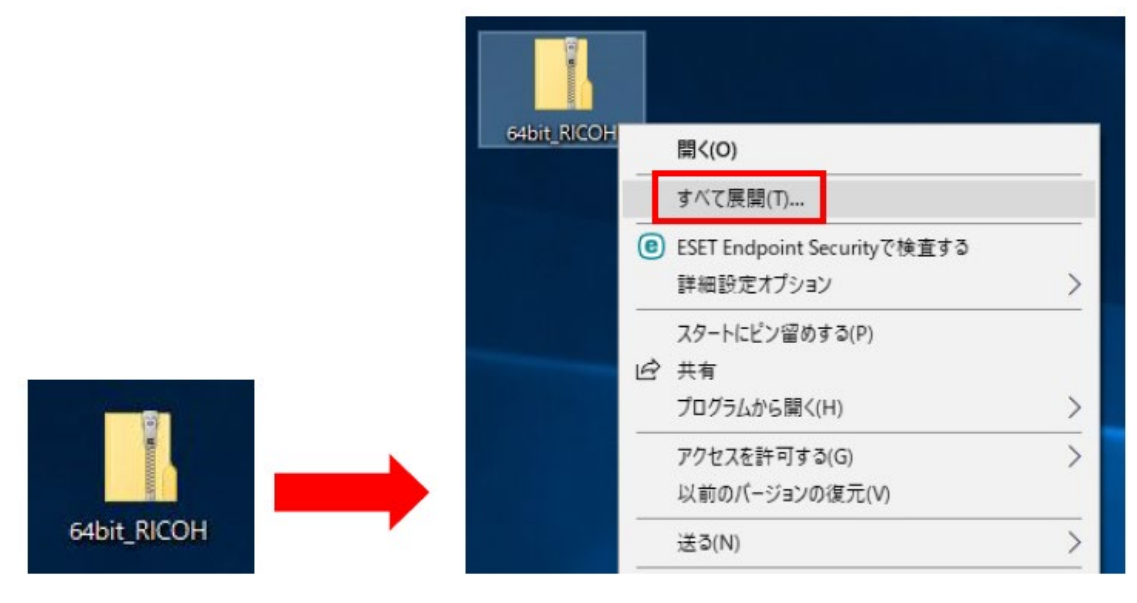

 「完了時に展開されたファイルを表示する」が☑になっているのを確認して【展開】をクリックし ます。

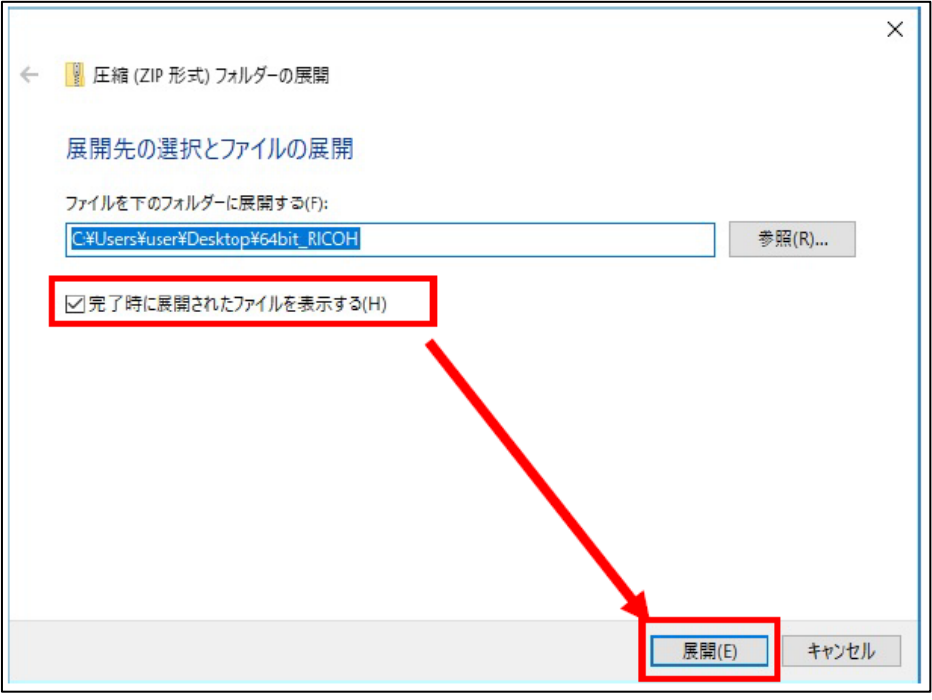

【x64 モノクロプリンタ】のフォルダをダブルクリックして開きます。

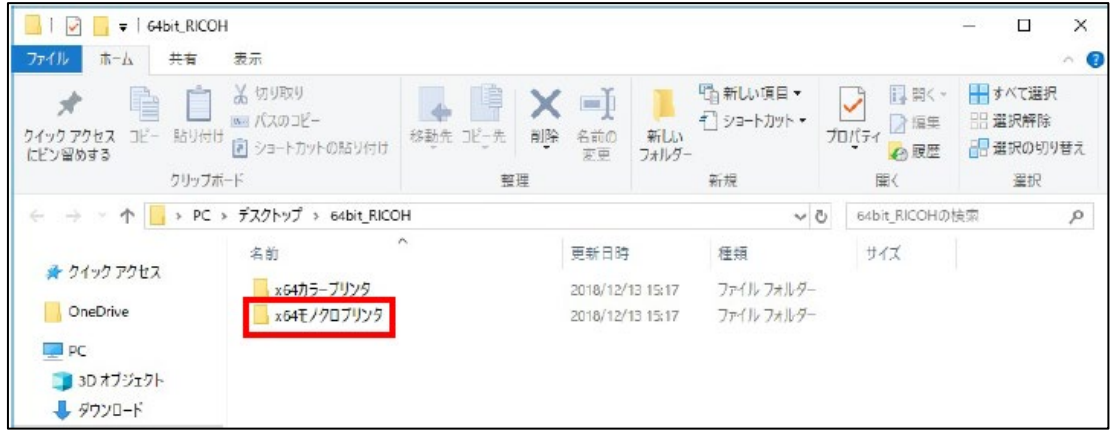

## ※注意 確認してください!

下の画像のようにアイコンにジッパーがついていたり、フォルダ上部に「展開」という文字が ある場合、zip ファイルの展開がまだできていません!ファイルの展開を行ってください。

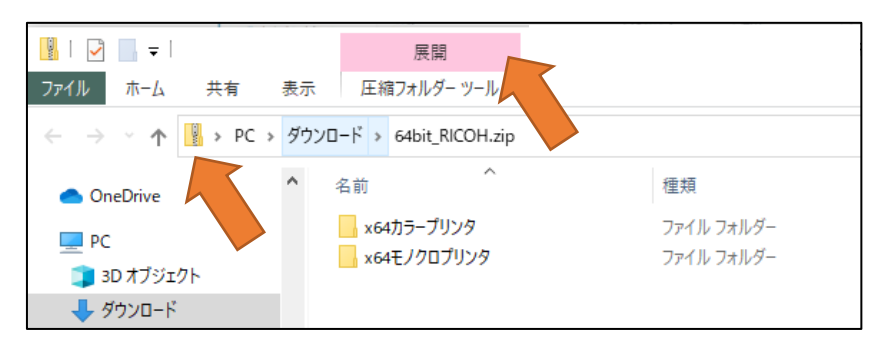

1. フォルダ上部にある【展開】をクリック

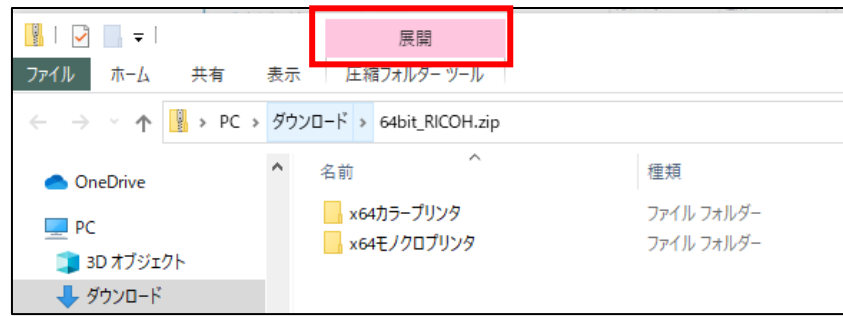

2. 【すべて展開】をクリック。

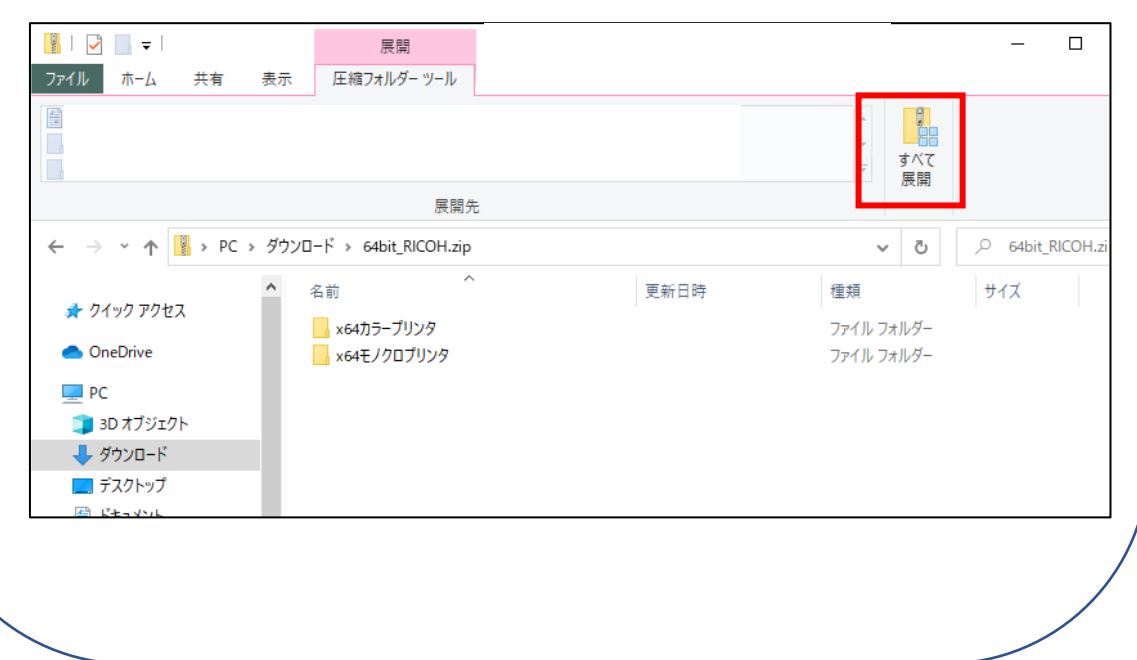

そのあとは②の手順にもどって、ファイルの展開を行ってください。

④ 開いたフォルダの中の【Install.bat】をダブルクリックしてください。

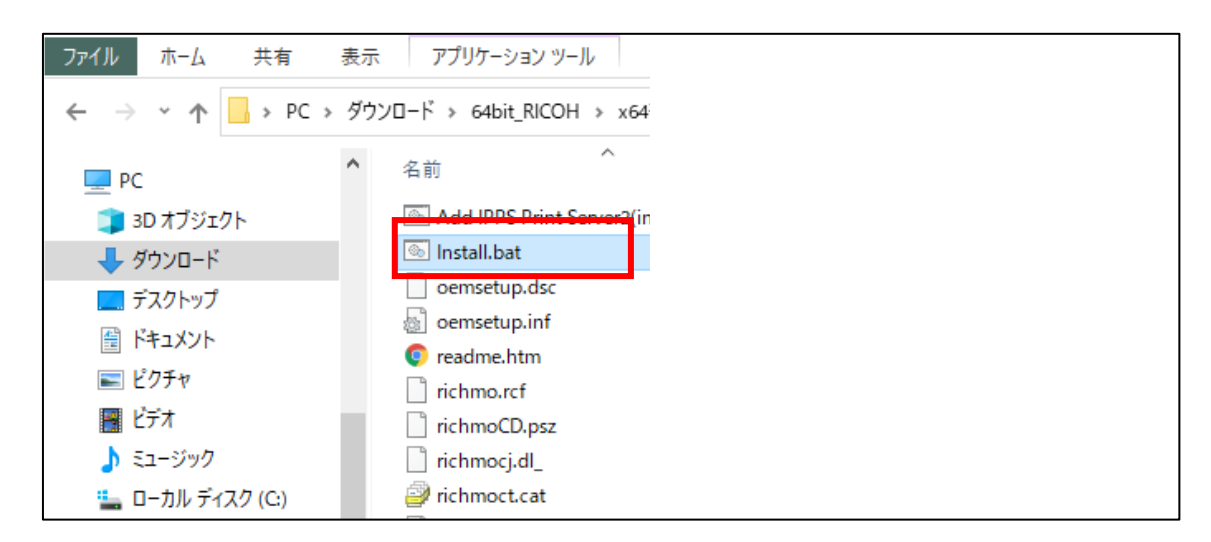

⑤ 下の画面が表示された場合は【はい】をクリックしてください。

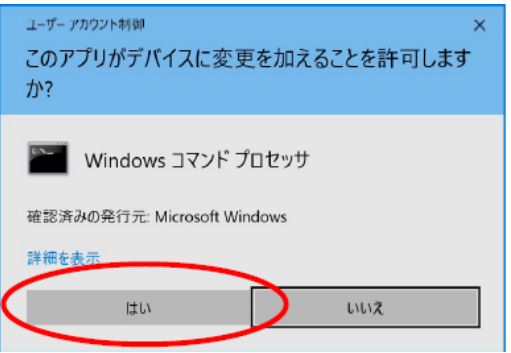

## ※もし下の画面が表示された場合は【詳細情報】をクリックしてください。

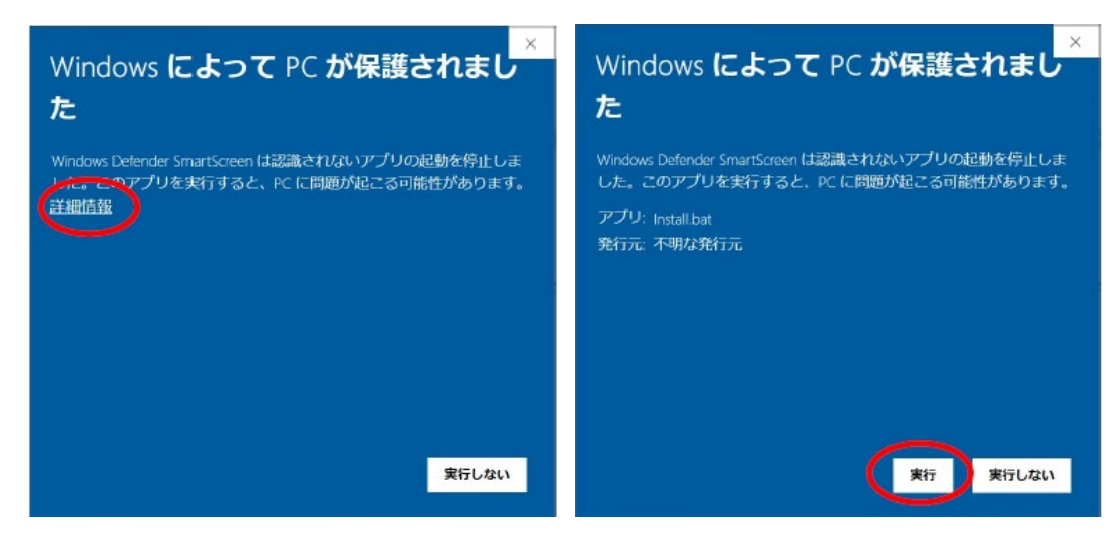

その後【実行】をクリックしてください。

⑥ 黒い画面が表示されますが少し待ちます。

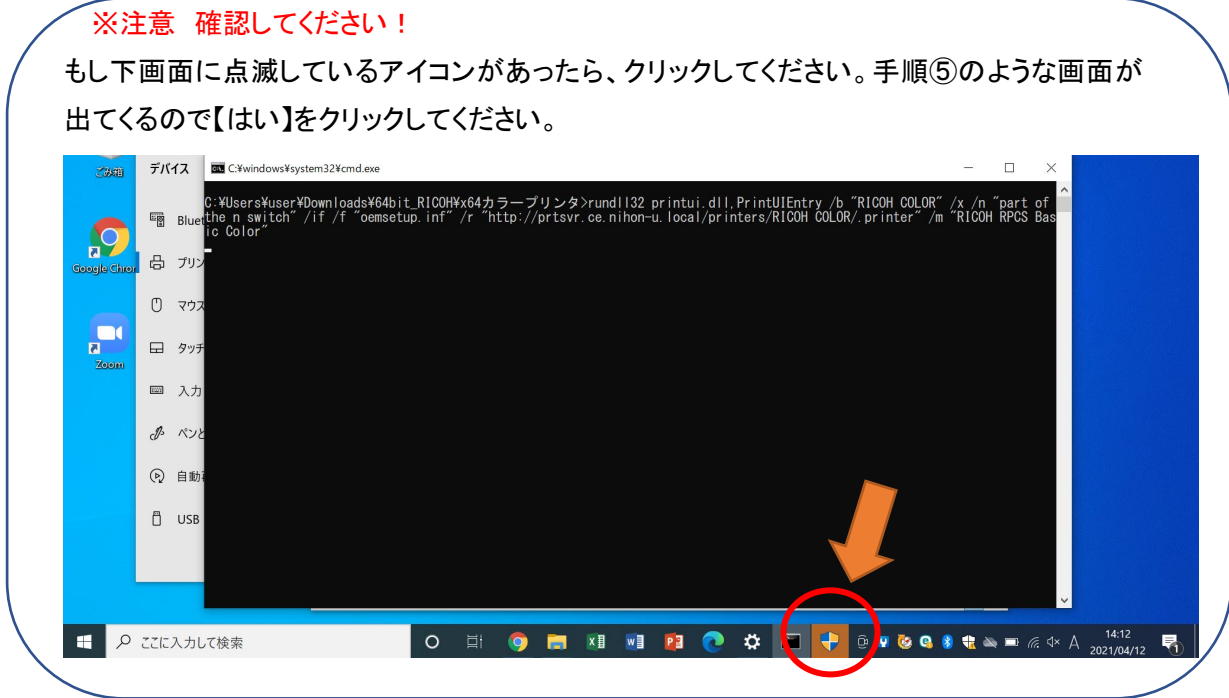

⑦ パスワード入力画面が表示されます。ユーザー情報を入力し【OK】をクリックします。 これでプリンターの登録は完了です。

※ユーザー名は当資料をコピー&ペーストするのではなく、手で入力してください!

ユーザー名:ce.nihon-u.local¥u 学生番号

パスワード:学内ネットワークやポータルサイトにログインする時のパスワード

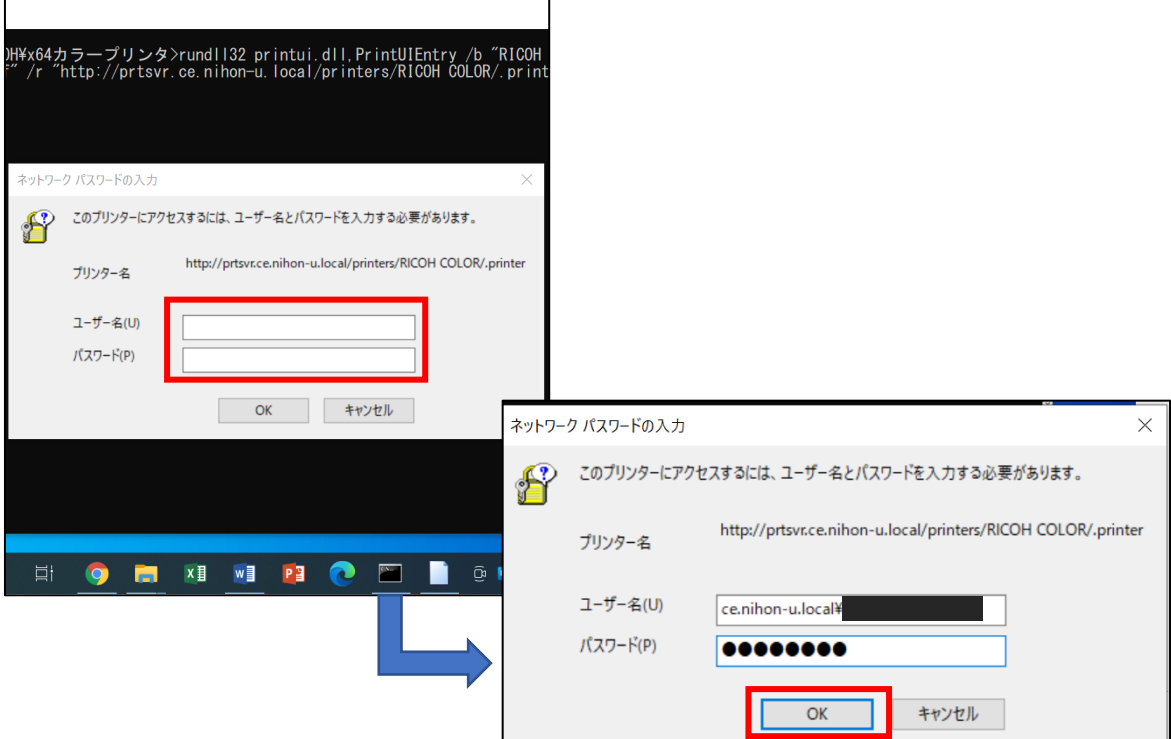

【プリンターが登録されているかの確認方法】

① デスクトップ左下のウインドウズボタンクリックし【設定】をクリックしてください。

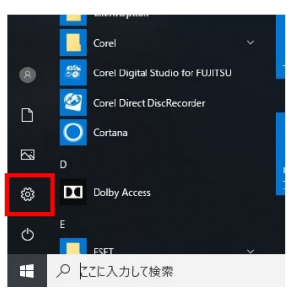

## ② 【デバイス】をクリックしてください。

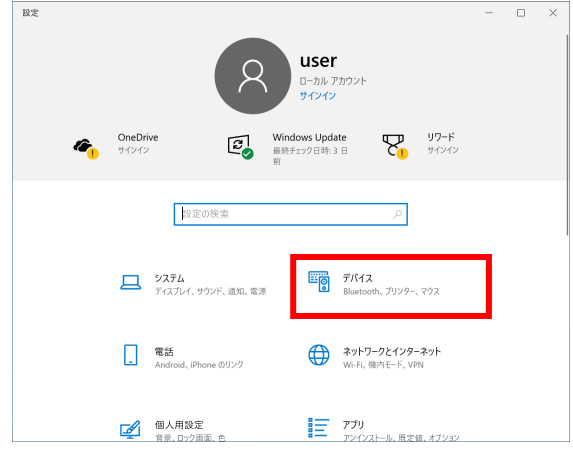

③ プリンターとスキャナーをクリックし右側の一覧にインストールしたドライバーが表示されてい ればインストールは完了です。モノクロの場合は「RICOH MONO」、カラーの場合は「RICOH COLOR」と表示されます。

通常使うプリンターにチェックを入れると印刷する際にドライバーを選択する手間が省けます。

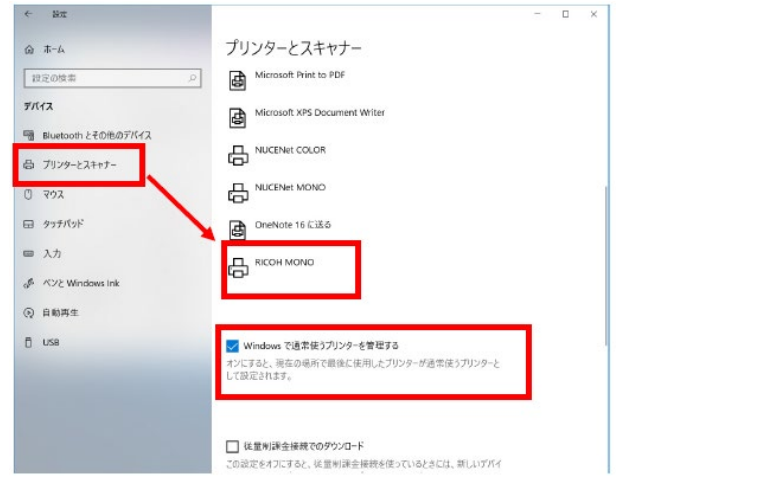

※カラープリンタも同様に手順で『xOOカラープリンタ』からドライバーをインストールしてください。